# Hobart and William Smith Colleges Print Services

#### **Online Storefront User Guide**

#### **Table of Contents**

| How to Register as an HWS Employee       | 2  |
|------------------------------------------|----|
| How to Register as an External Customer  | 5  |
| How to Navigate the Storefront Page      | 8  |
| How to Order an Ad Hoc Product           | 10 |
| How to Order a Customizable Product      | 14 |
| How to Order a Booklet                   | 17 |
| How to Checkout                          | 22 |
| Order History and Status and Re-Ordering |    |

To access the Storefront: Printing.HWS.edu

If at any time you have questions, please do not hesitate to contact us at <a href="mailto:printservices@hws.edu">printservices@hws.edu</a>.

Thank you.

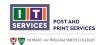

# How to Register as an HWS Employee

1

Navigate to the Print Services Storefront URL: <a href="https://printing.hws.edu/">https://printing.hws.edu/</a>
On the home page, click *Login*.

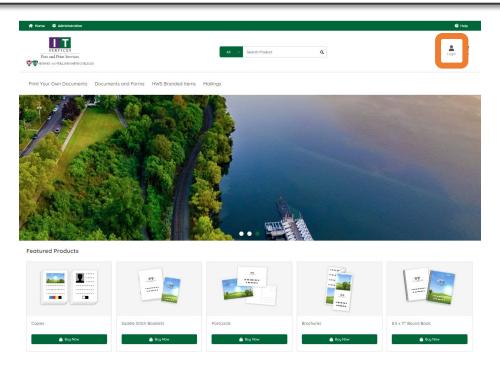

Click the orange block **LOGIN USING YOUR HWS CREDENTIALS**.

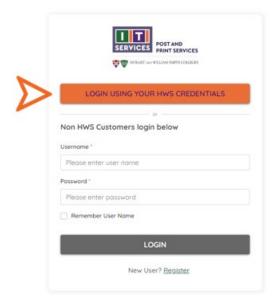

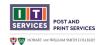

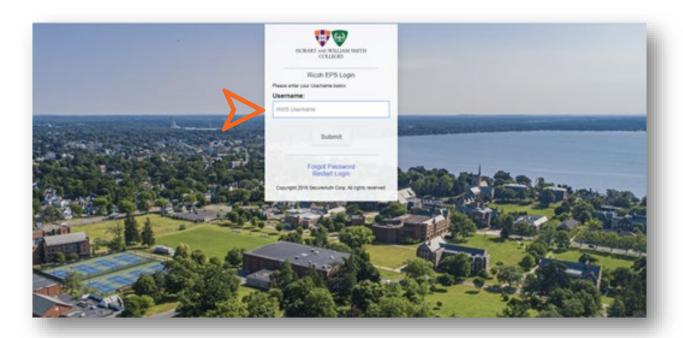

Enter your HWS network credentials and click **Submit**.

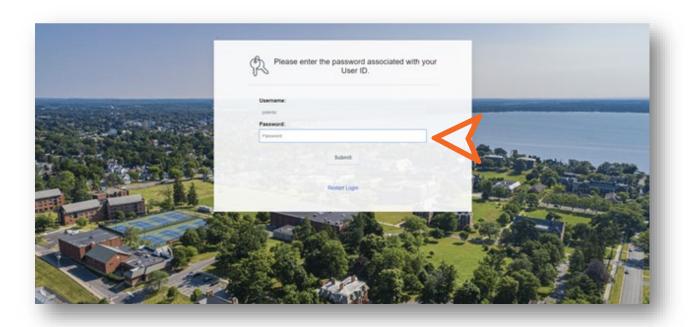

You are now logged into the HWS Print Services Storefront.

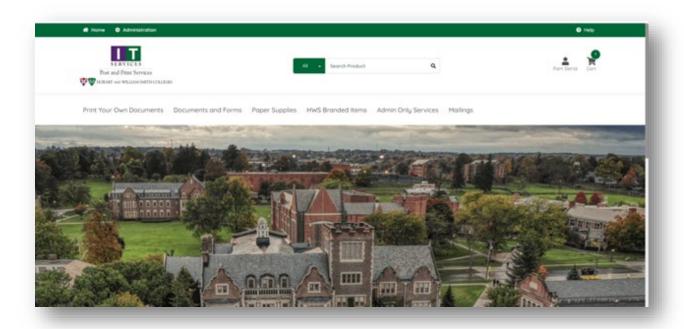

lick here for instructions on Navigating the Site

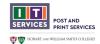

# How to Register as an External Customer

1

Navigate to the HWS Print Services Storefront URL: <a href="https://printing.hws.edu/">https://printing.hws.edu/</a>
On the home page, click Login.

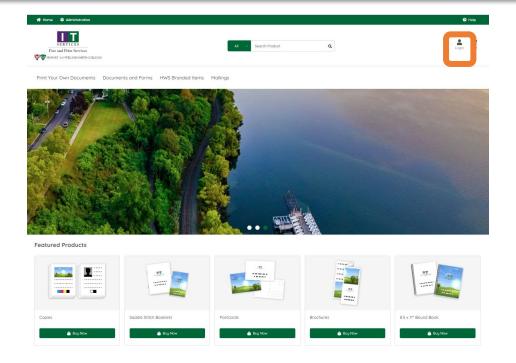

Click **New User? Register** 

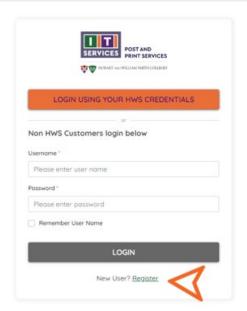

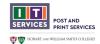

Within the Create an Account screen, enter all required information and then click the Submit.

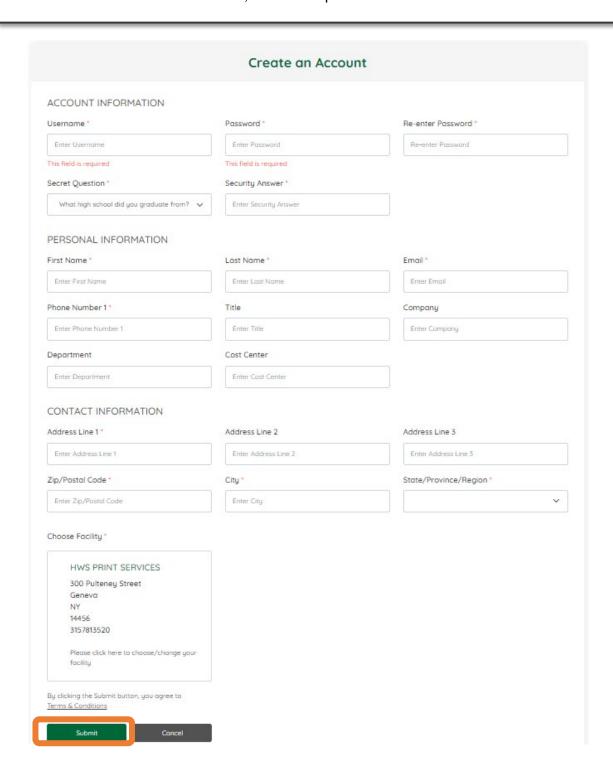

A Popup confirmation will appear sharing that an email will be sent to the address provided.

From the Popup click *Get Started*.

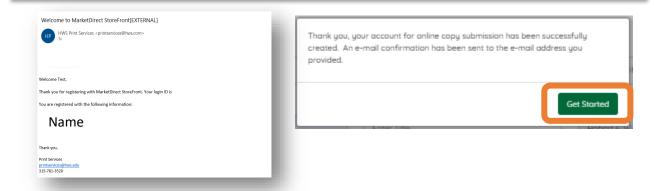

5

You are now logged into the HWS Print Services Storefront.

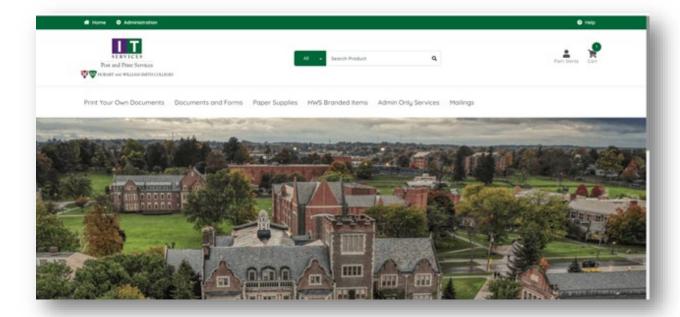

Click here for instructions on Navigating the Site.

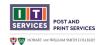

## How to Navigate the Storefront Page

1

Now that you are registered and logged in you can begin to navigate throughout the site.

Browse through the different product categories by clicking on the titles in the top navigation bar or clicking the visual associated with the product under the Featured Products bar.

Note: Some of our main categories will have sub-categories associated with them.

To view those sub-categories, hover your mouse over the name of the main category in the top navigation bar.

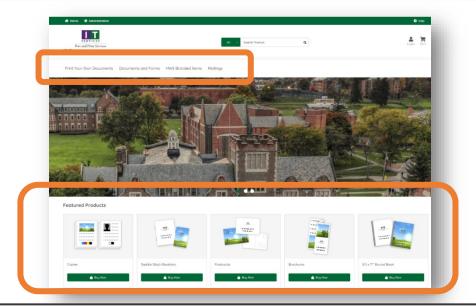

2

Once you have selected your desired category, you will see the products available. Here you can select the product you would like to order.

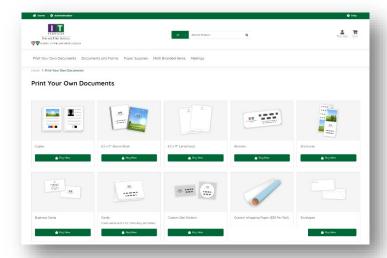

To view your Order History, Order Status, Saved Jobs, change or update your Profile Settings, return to the site homepage, click the user icon in the top right-hand corner, select *My Profile*.

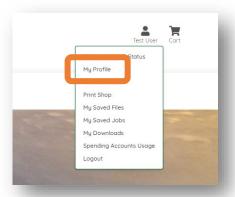

4

To make changes to your profile information: In the My Profile section select *Edit Profile*.

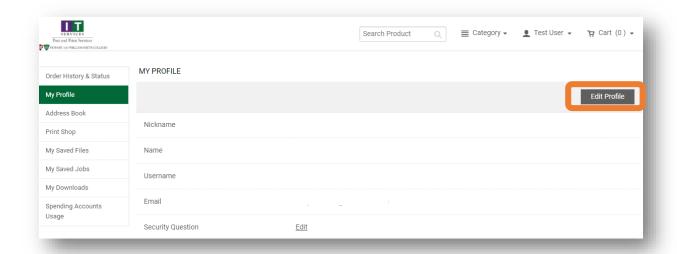

5

Make sure to click **SAVE** button at the bottom of the page to secure your changes.

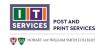

#### How to Order an Ad Hoc Product

1

Click **Print Your Own Documents**, then choose your preferred product.

This tutorial will assume basic copies. Click *Copies*.

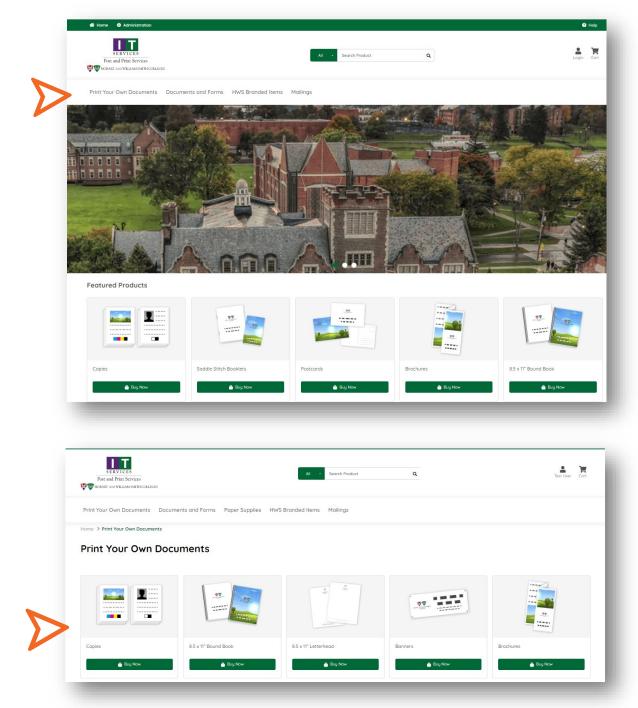

For this example, we will be choosing Color and 8.5 x 11.

After you've made those selections, click Customize.

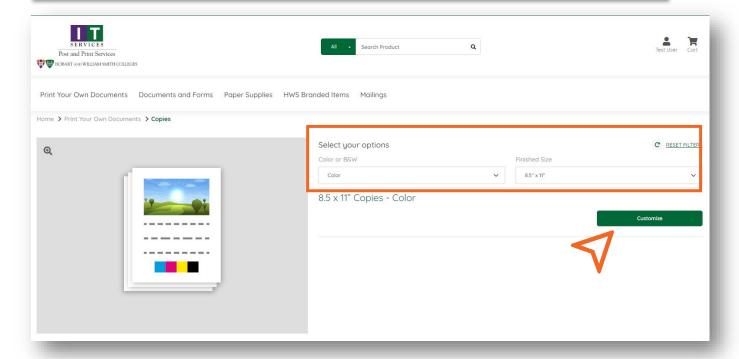

You will be directed to the Visual Product Builder page. Here is where you will choose all print and finishing options available for your print job.

Start by giving your print job a name. It is best to choose a name that you can easily identify in your order history for easier tracking and re-ordering.

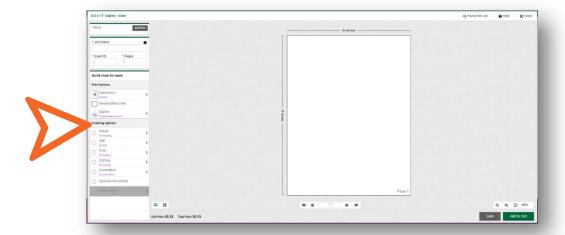

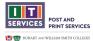

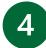

Next, you need to upload the file(s) you want printed. Click the *Add Files* button.

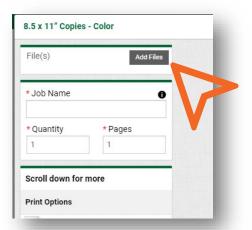

In this pop-up screen, click **Upload Files**. This will direct you to your file explorer. Choose the file(s) you want to upload and click **Open** within your file explorer.

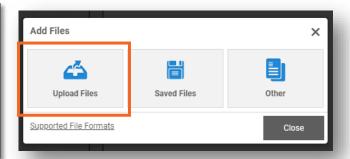

Once you have chosen all of your file(s), click *Upload*. They will now display in the Virtual Product Builder.

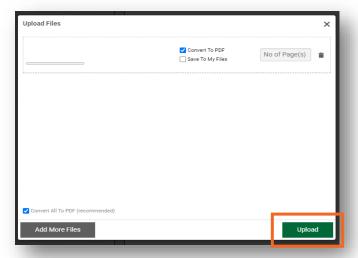

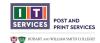

[7]

Now that your file(s) are uploaded, you can begin selecting your Print Options.

You can choose between printing your document One or Two-Sided as well as Media and Single or Double Sided.

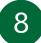

Next, you want to navigate to the Finishing Options section. Here is where you can select additional services for your print job.

For example, if you click on the "Fold" option, you will have the ability to choose between No Folding, Half Fold, Z-Fold, Letter Fold, and Tri Fold.

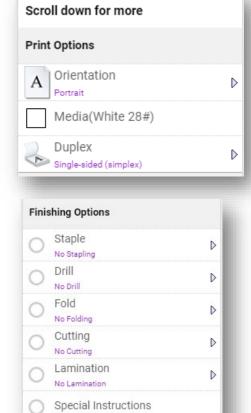

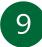

After you have uploaded your file(s) and selected or confirmed the different print and finishing options, you can add your job to your cart.

Click **Add to Cart** in the bottom right-hand corner.

Verify that you have reviewed your requested job by clicking *I Agree* on the popup.

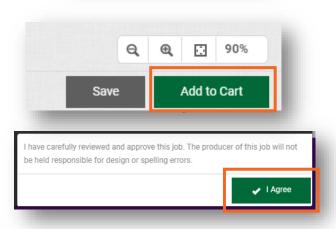

Blank Pages

Click here to view how to complete the order

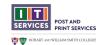

## How to Order a Customizable Product

1

Click on HWS Branded Items in the toolbar.

- This tutorial will use a Business Card order as the example.

Click Buy Now.

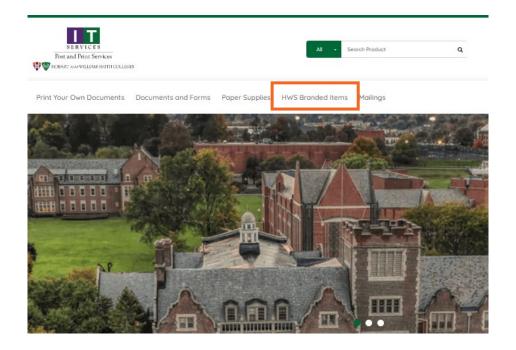

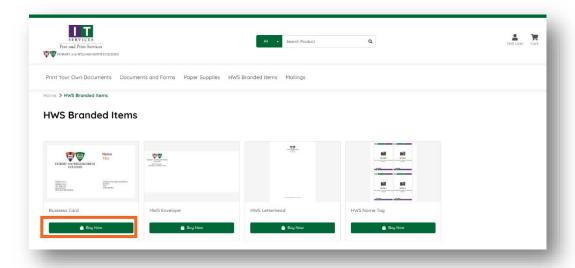

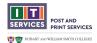

You will be brought to the visual product builder. This is where you will enter information, or select options for, updating the customizable product.

Start by giving your document a "Job Name". This can be found in the top left side of the screen. It is best to choose a name that you can easily find in your order history when you look up order status or need to re-order.

For other items, you may be prompted for additional choices such as size, or language. Please choose your selections carefully, as these are designed to lead you to the best version of your print.

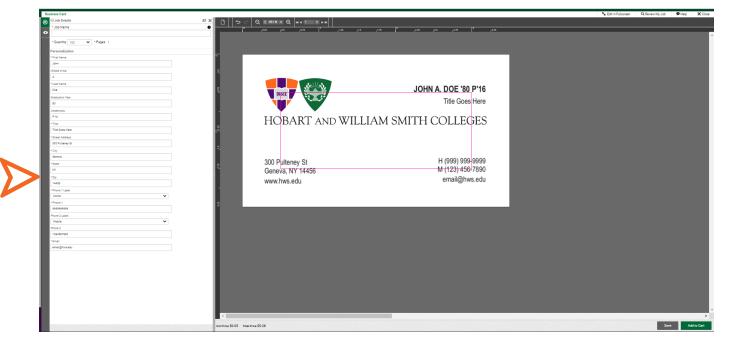

3

Prior to finalizing your order, preview your Business Card by clicking the eye icon in the upper left-hand corner of the page.

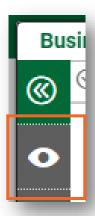

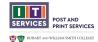

You are now viewing a print preview of the business card, verify all information is correct.

This is also where you can select the orientation of your business card and choose if you want it printed in Color or Black & White.

After you have confirmed that the card is displaying the correct information, Click **Add to Cart** in the bottom right-hand corner of the page.

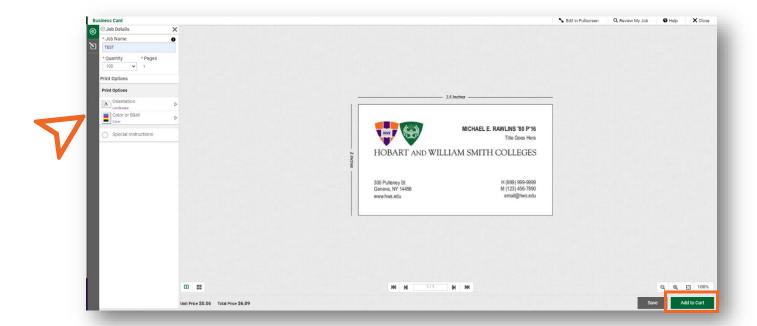

Clicking *I Agree* will add this product to your cart. Please continue to order more products or checkout.

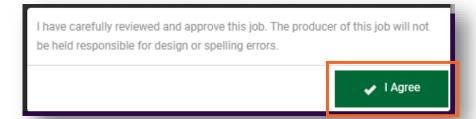

<u>llick here to view how to complete the order process</u>

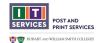

#### How to Order a Booklet

1

Choose Print Your Own Documents and scroll down to find the Saddle Stitch Booklets product.

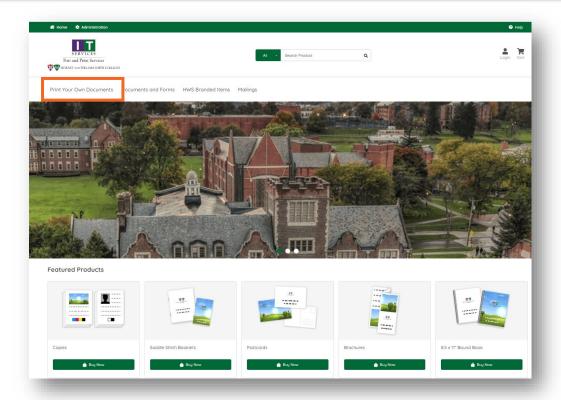

For this example, we will be using the Saddle Stitch Booklets, click **Buy Now**.

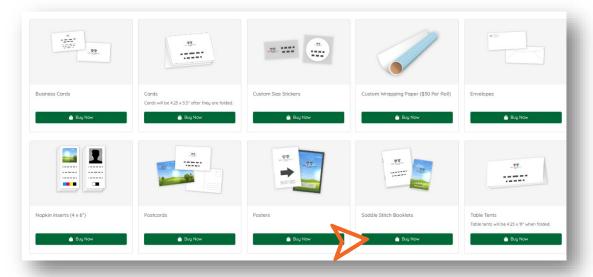

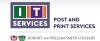

On this page you will be required to choose several options:

- Printed in Color or Black & White
- Booklet size (8.5 x 11 or 5.5 x 8.5)
- Whether you have a cover that is a thicker stock or the same as the rest of the booklet
- Trim style, whether your booklet has a Standard Trim Style which will have a white border or Full Bleed, which is print to the edge.

Once you have chosen these options, click Customize.

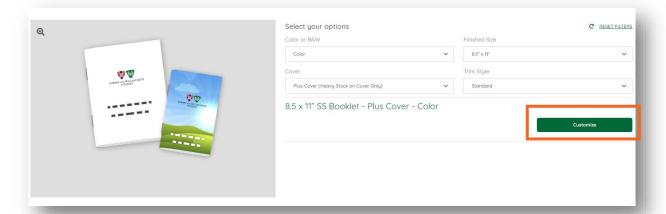

4

You will be directed to the Visual Product Builder page where you will choose all options available for your print job.

Start by giving your print job a name. It is best to choose a name that you can easily identify in your order history for easier tracking and re-ordering.

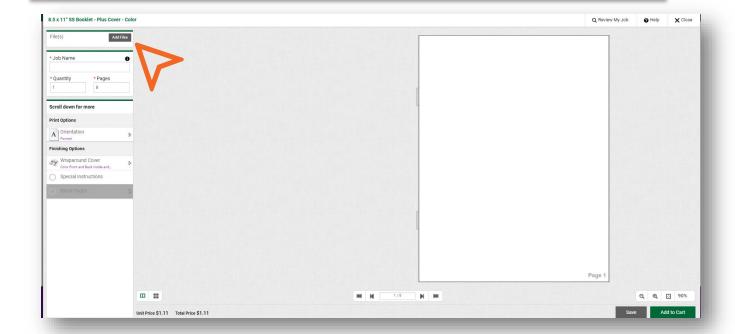

Upload the file(s) you want printed. Click the Add Files button.

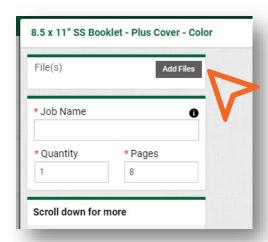

In this pop-up screen click on the Upload Your File(s) box. This will direct you to your file explorer. Click on the file(s) you want to upload and click *Open*.

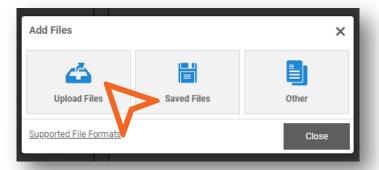

Once all your file(s) have uploaded, Click *Upload*. They will now display in the Virtual Product Builder.

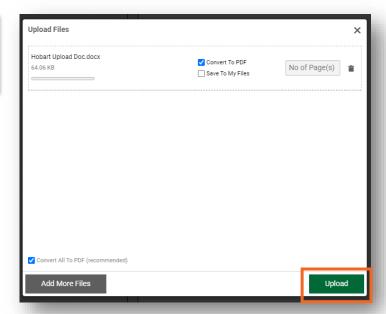

Now that your file(s) are uploaded, you can begin selecting your Print Options.

You can choose if you would like the booklet to be printed portrait or landscape.

Review this option and select whatever best fits what you want out of your print job.

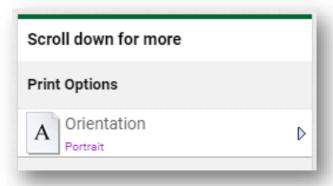

Next, scroll down to the Cover Options section. Here is where you can select additional cover option.

\*You can also create a blank cover by first inserting a blank page before the first and last pages of your document (Right click on the booklet on the Visual Product Builder and choose "Insert Page")

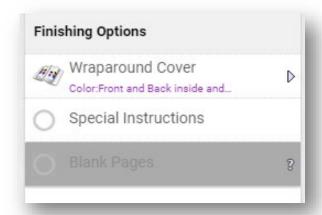

Click on Wraparound cover and choose the type of media you would like your cover to be printed on.

When you are satisfied with your choices, Click **OK**.

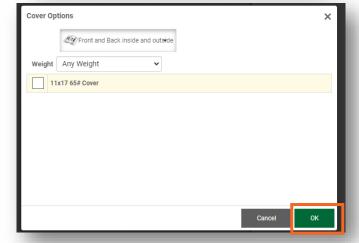

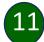

After you have gone through uploading your file(s) and selecting between the different print and cover options, you can add your job to your cart.

Click **Add to Cart** in the bottom right-hand corner. A pop up will appear verifying that have reviewed your job and approve the print. Click on **I Agree**, and your job will be added to your cart.

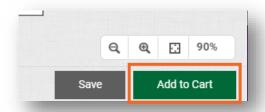

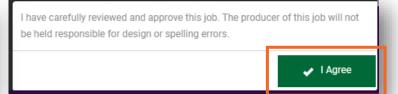

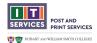

#### How to Checkout

1

To checkout, navigate to the shopping cart to begin the checkout process. The cart button is in the top right side of the screen.

Hover over or click the Cart Icon to see all items currently in your cart. To begin the checkout process, click *CheckOut*.

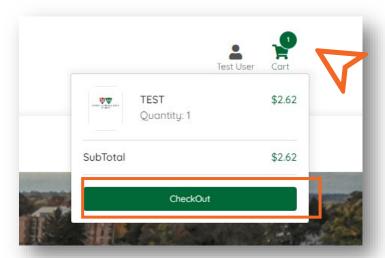

2

Here you will see a summary of your selected items. Please ensure the items and quantities are correct.

If you are submitting a personal job, uncheck the box located directly under your print job.

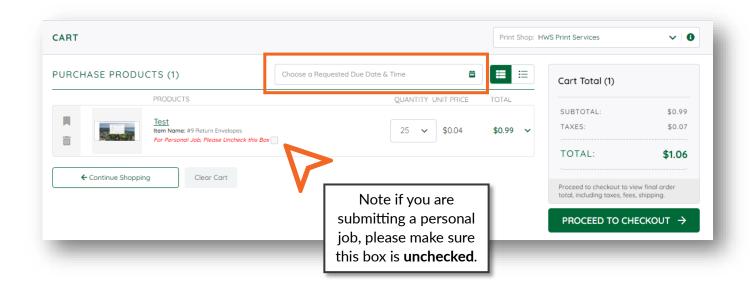

Choose a Requested Due Date and Time, the system will automatically pick the earliest date and time available. We reserve the right to deny orders that don't allow for enough time to complete.

If you wish to change the Due Date, click on the calendar picker, and select a new date and time.

Note: you will only be able to select the days that are black, those that are grayed out are not available.

Once you have chosen a day and time, click **Save**.

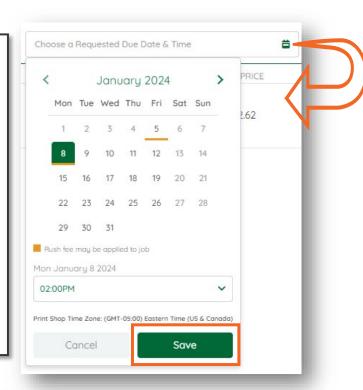

4

If the contents of your cart appear correct, click **PROCEED TO CHECKOUT**.

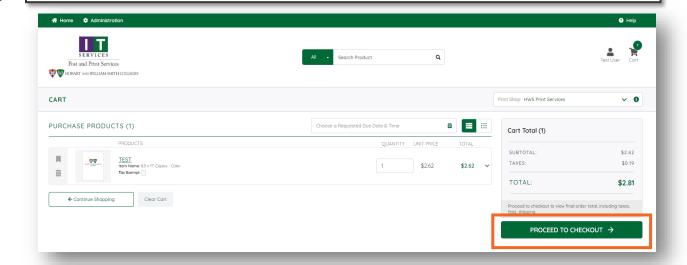

5

When print jobs are completed, they will be made available in the HWS Post Office. If requested, we can also deliver with Campus Mail Delivery. By special request, we offer special delivery. Please note any special delivery instructions in the provided box.

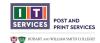

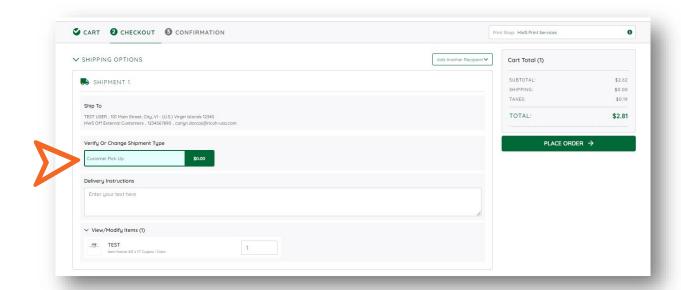

There are two methods of payment available: Department Charge (charging to an internal HWS account) or Pay at Store (paying cash or credit at the Post Office upon pickup).

If paying by Department Charge, please select the appropriate expense account and enter your fund, department, and program number using the following format: 12-12345-12345.

After confirming the payment method, click on *Place Order*.

#### ✓ PAYMENT METHOD

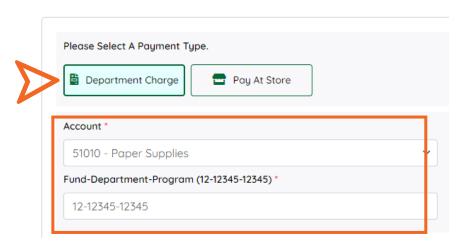

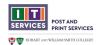

After submitting your order, an order confirmation page will show providing you details about your order such order status, due date, order number, and order summary. You will also receive an email confirmation and email notifications for when your order is completed and ready for pickup.

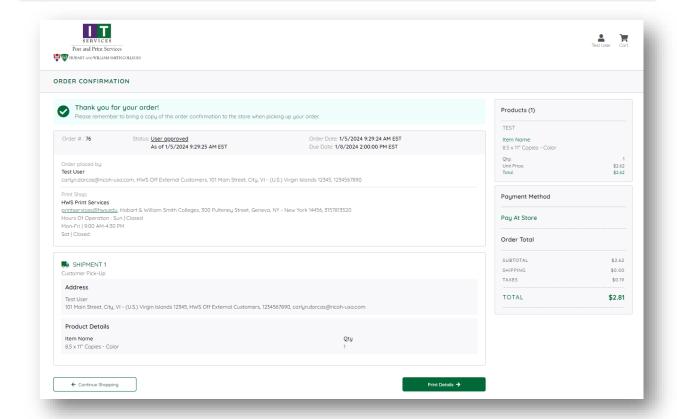

## Order History and Status and Re-Ordering

From the Home page, click the User icon in the upper right-hand corner, then select Order History and Status.

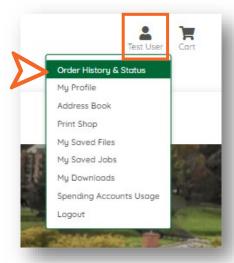

2

On this screen you will see all previous orders.

In the second column, you will see the status of your order. If it has been approved, completed, shipped, or canceled.

**Note**: You can use the dropdowns at the top of the screen to filter through the print jobs you have submitted.

#### **Re-Ordering**

In the third column, on any completed orders you will have the option to reorder them. By clicked reorder the print job will be placed back into your shopping cart.

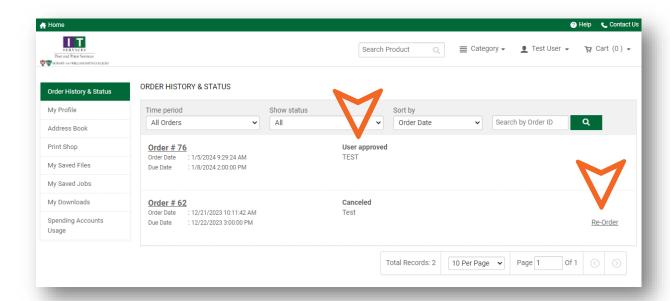

Please do not hesitate to contact Post and Print Services at

PrintServices@hws.edu.

Thank you.

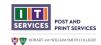